Шановні друзі. Для отримання сертифікату, що підтверджує проходження кваліфікації прохання дотримуватися наступних вказівок.

На сайті Університету Короля Данила [\(https://ukd.edu.ua/](https://ukd.edu.ua/)), переходите на вкладку НАВЧАННЯ, а там обираєте ПІДВИЩЕННЯ КВАЛІФІКАЦІЇ (<https://skill.ukd.edu.ua/>) або підвищення кваліфікації педагогічних працівників (<https://ukd.edu.ua/pidvischennya-kvalifikacii-pedagogichnikh-pracivnikiv> )

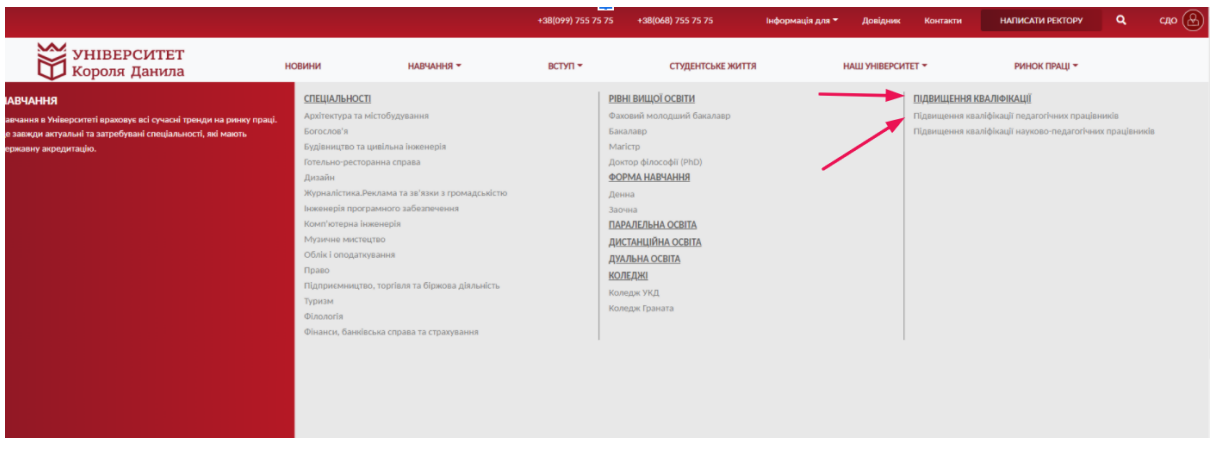

У першому випадку, ви побачите вікно входу на окрему платформу, а якщо оберете підвищення кваліфікації педагогічних працівників (<https://ukd.edu.ua/pidvischennya-kvalifikacii-pedagogichnikh-pracivnikiv> ) то

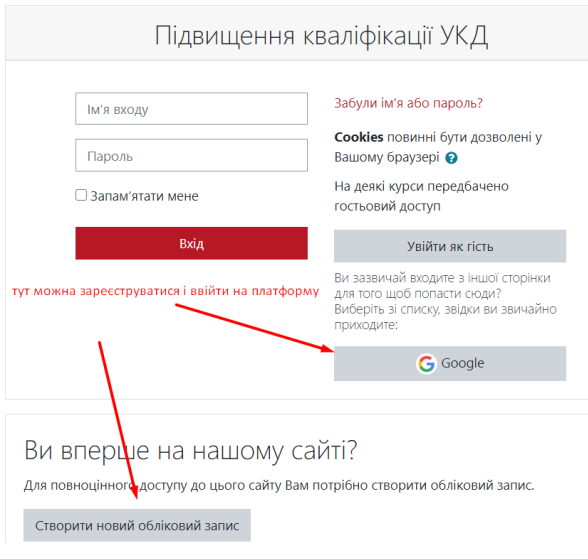

зможете перейти у посиланні, що розміщене під кожним курсом

Ви можете ввійти у системою, за допомогою персонального аккаунта Google, або створити новий обліковий запис. Після цього перевірте персональну пошту і підтвердіть реєстрацію.

У себе на пошті, ви побачите наступного листа. Прохання перейти за синім лінком.

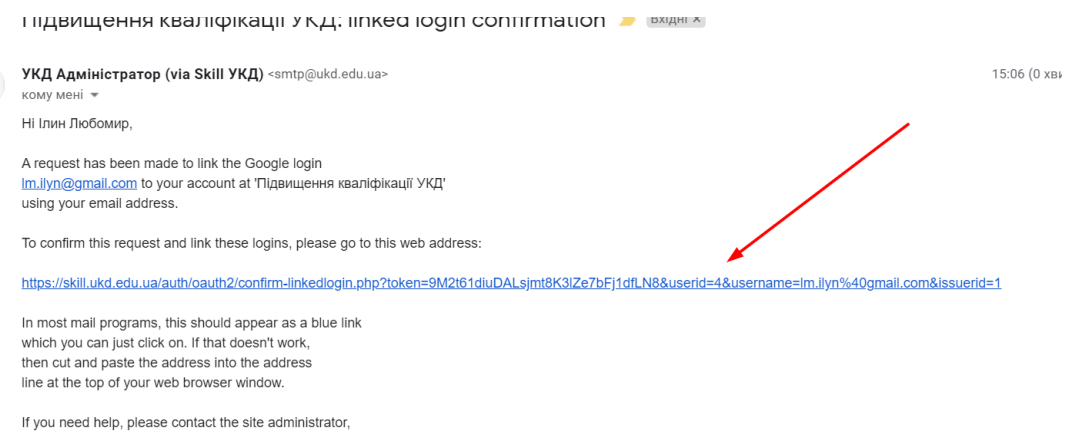

Admin User

Після цього вам відкриється сайт де або одразу, або після виконання дій продемонстрованих на малюнку, ви побачите.

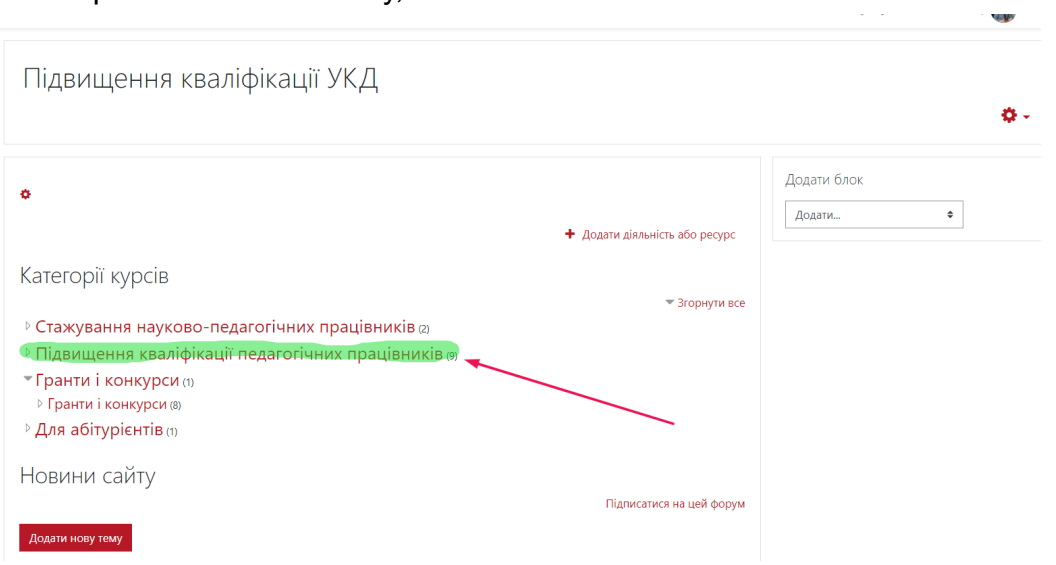

Обравши Підвищення кваліфікації педагогічних працівників, ви побачите

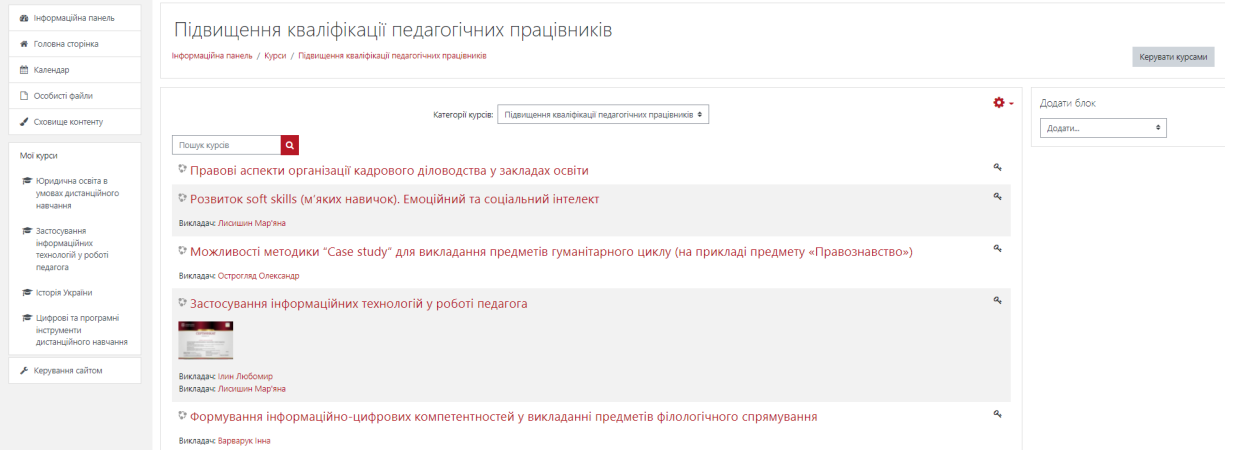

Відтак, обираєте курс, який вас цікавить.

КОДОВЕ СЛОВО ДЛЯ САМОРЕЄСТРАЦІЇ ЯК СТУДЕНТА **УКД**

У випадку виникнення технічних питань прохання звертатися за телефоном +380500140005 - Любомир +380683574088 - Юра